# **Tutorial da Etapa de Registro da Avaliação de Desempenho**

Este manual tem como objetivo auxiliar os servidores TAE e docentes com função gerencial no Processo de Avaliação de Desempenho.

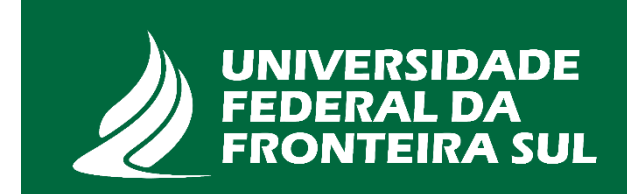

No quadro abaixo é apresentado um resumo para auxiliar qual o tipo de avaliação realizar e quais dimensões considerar:

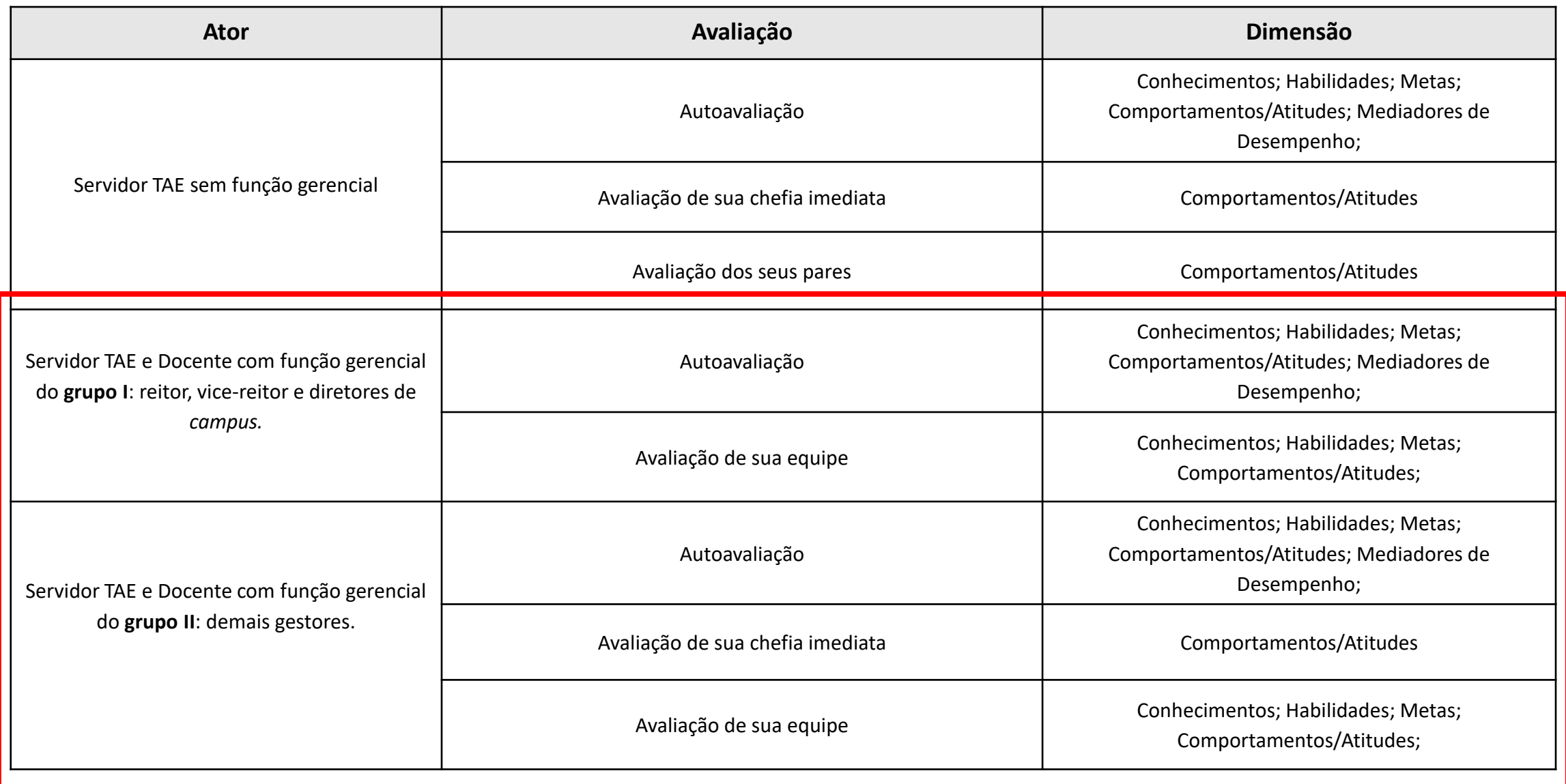

Para iniciar o registro da Avaliação de Desempenho faça login com o seu perfil na página:<https://sigrh.uffs.edu.br/sigrh/>

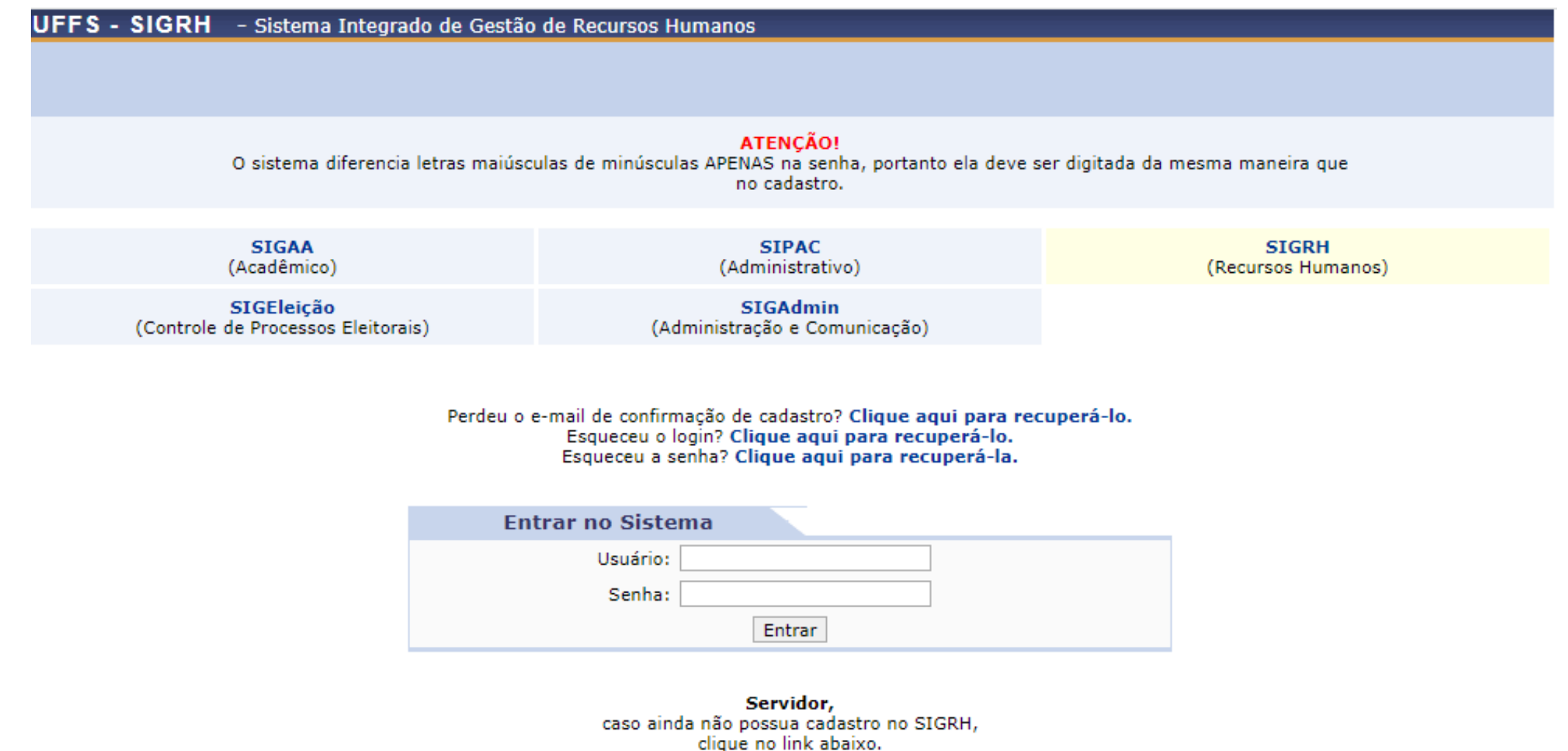

Cadastre-se

CICDU | Cocotada Francial de TI - https://ati.uffe.odu.hr | Convoidat @ 2007-2022 - HERN - concigada 01.uffe.odu.hr concigata 01 - u4 54 5

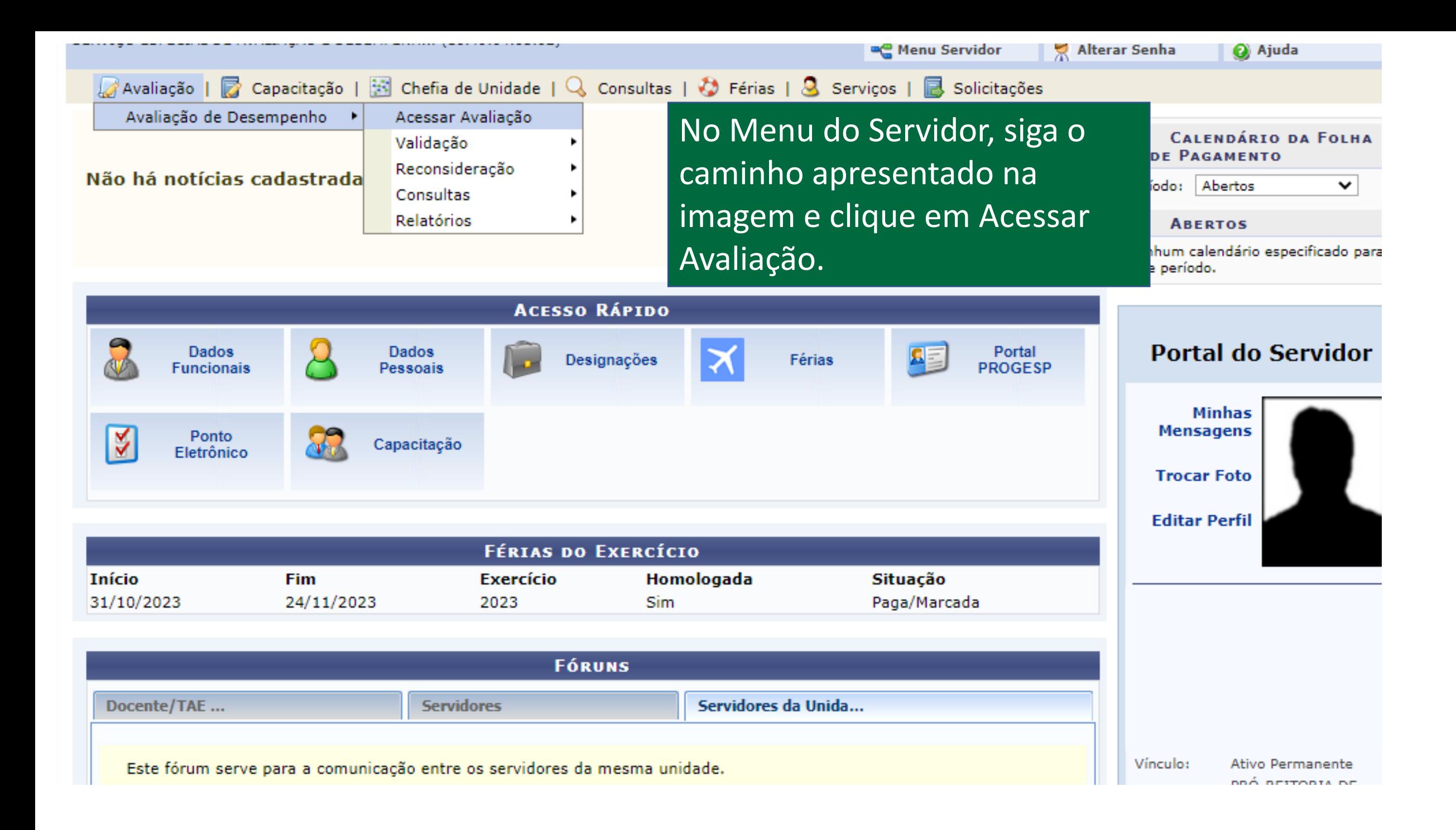

■ Avaliação | ■ Capacitação | ※ Chefia de Unidade | Q Consultas | ◆ Férias | ↓ Serviços | ■ Solicitações

PORTAL DO SERVIDOR > CONSULTA DE DESEMPENHO INDIVIDUAL

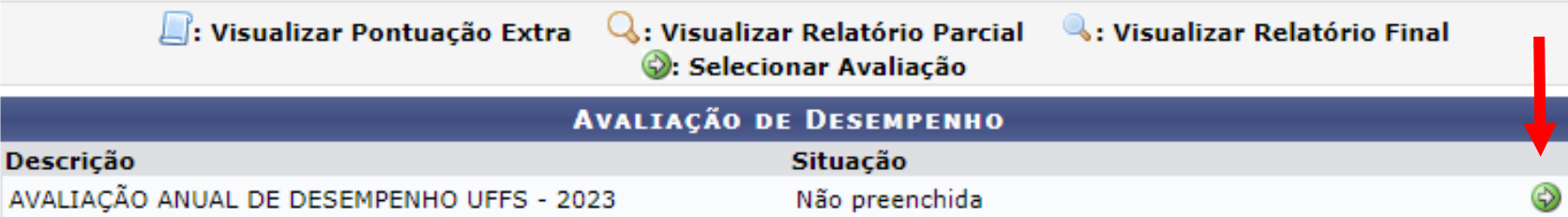

#### **Portal do Servidor**

SIGRH-TREINAMENTO | Secretaria Especial de TI - https://ati.uffs.edu.br | Copyright © 2007-2023 - UFRN - srv-sigapltre-tst-01.uffs.edu.br.srv-sigapltre-tst-01 - v4.54.5

Clique na seta verde à direita para acessar a avaliação.

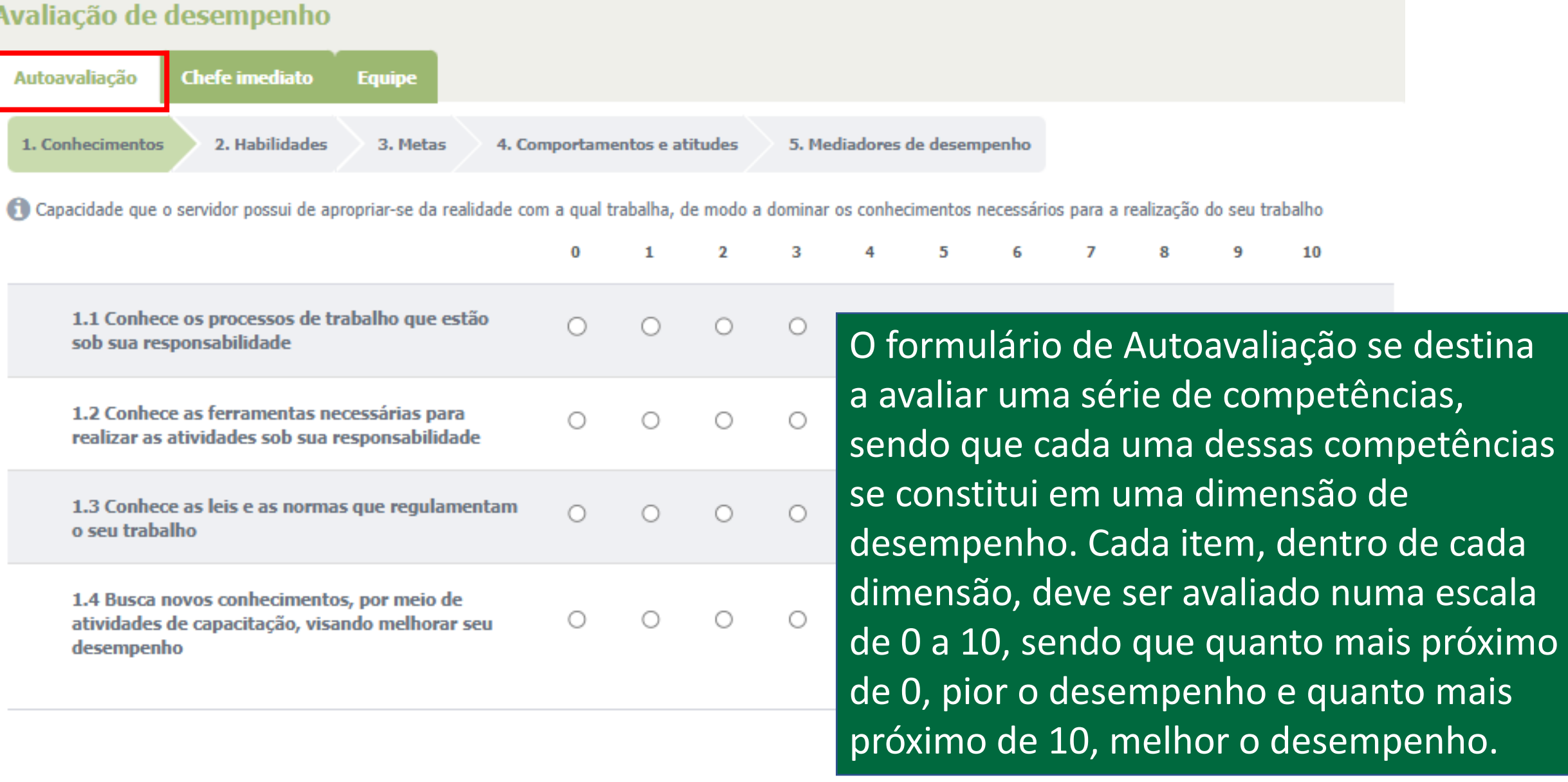

Г

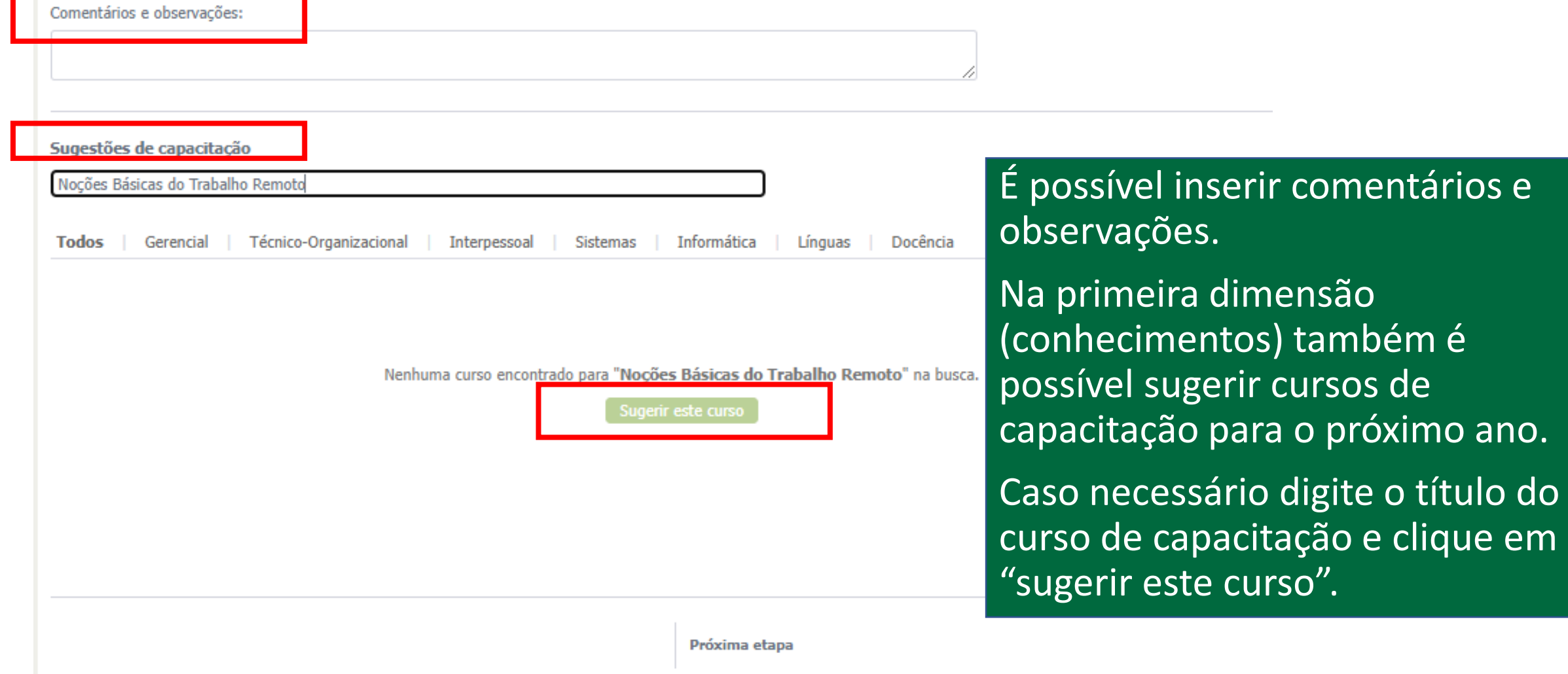

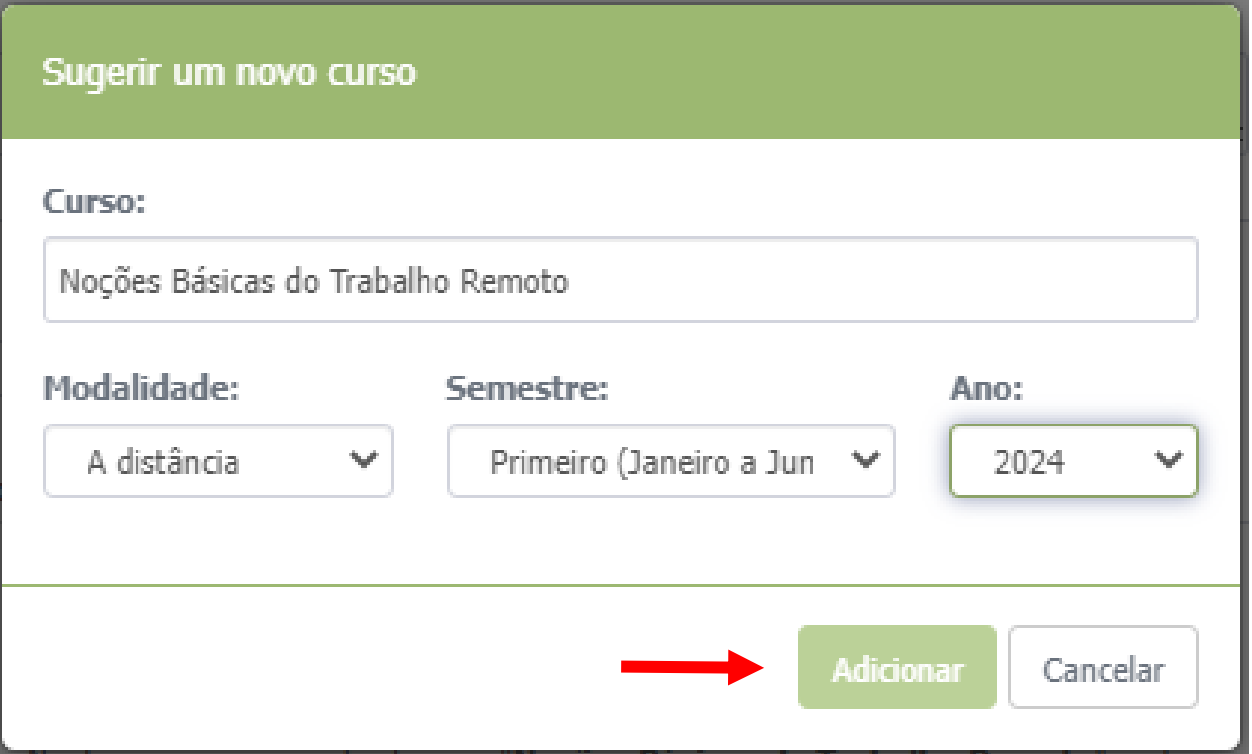

Na nova janela que surgiu selecione a modalidade e o semestre do curso de capacitação, após clique em "Adicionar".

Nenhuma curso encontrado para "Noções Básicas do Trabalho Remoto" na busca.

Quando finalizar o preenchimento da dimensão clique em "próxima etapa" para prosseguir.

#### Cursos sugerido(s)

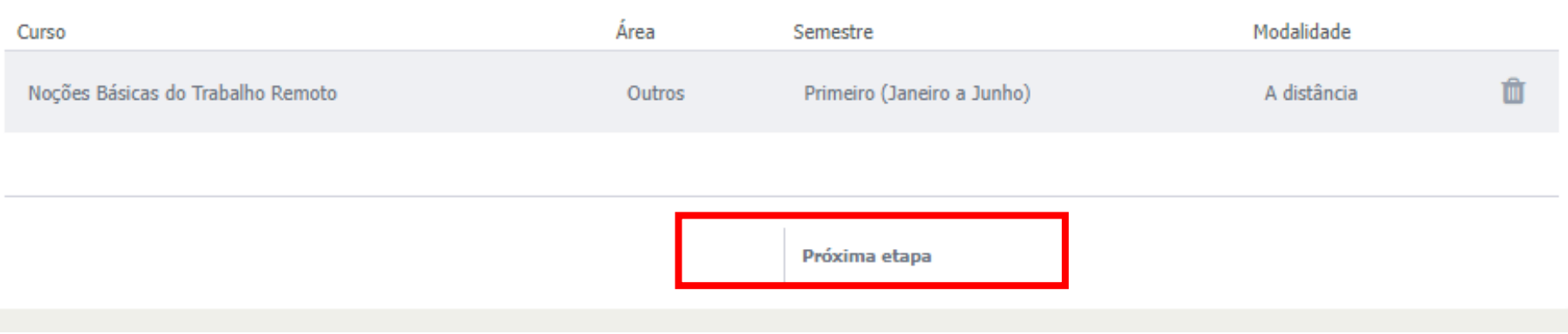

## Avaliação de desempenho

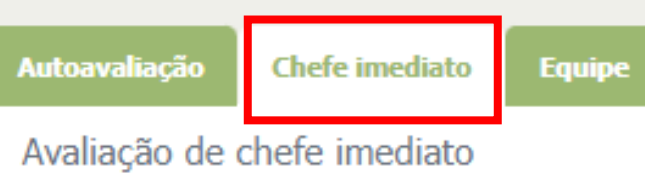

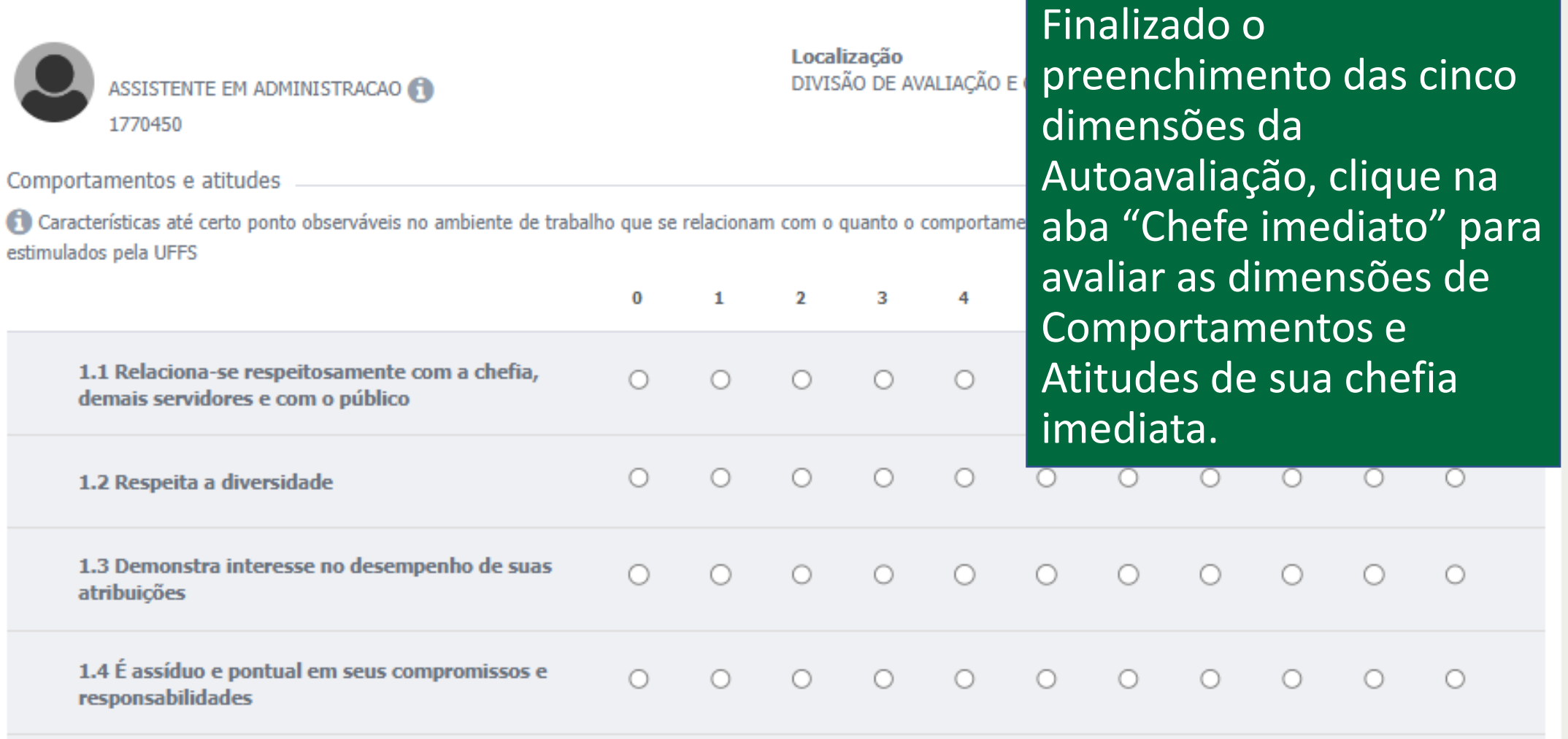

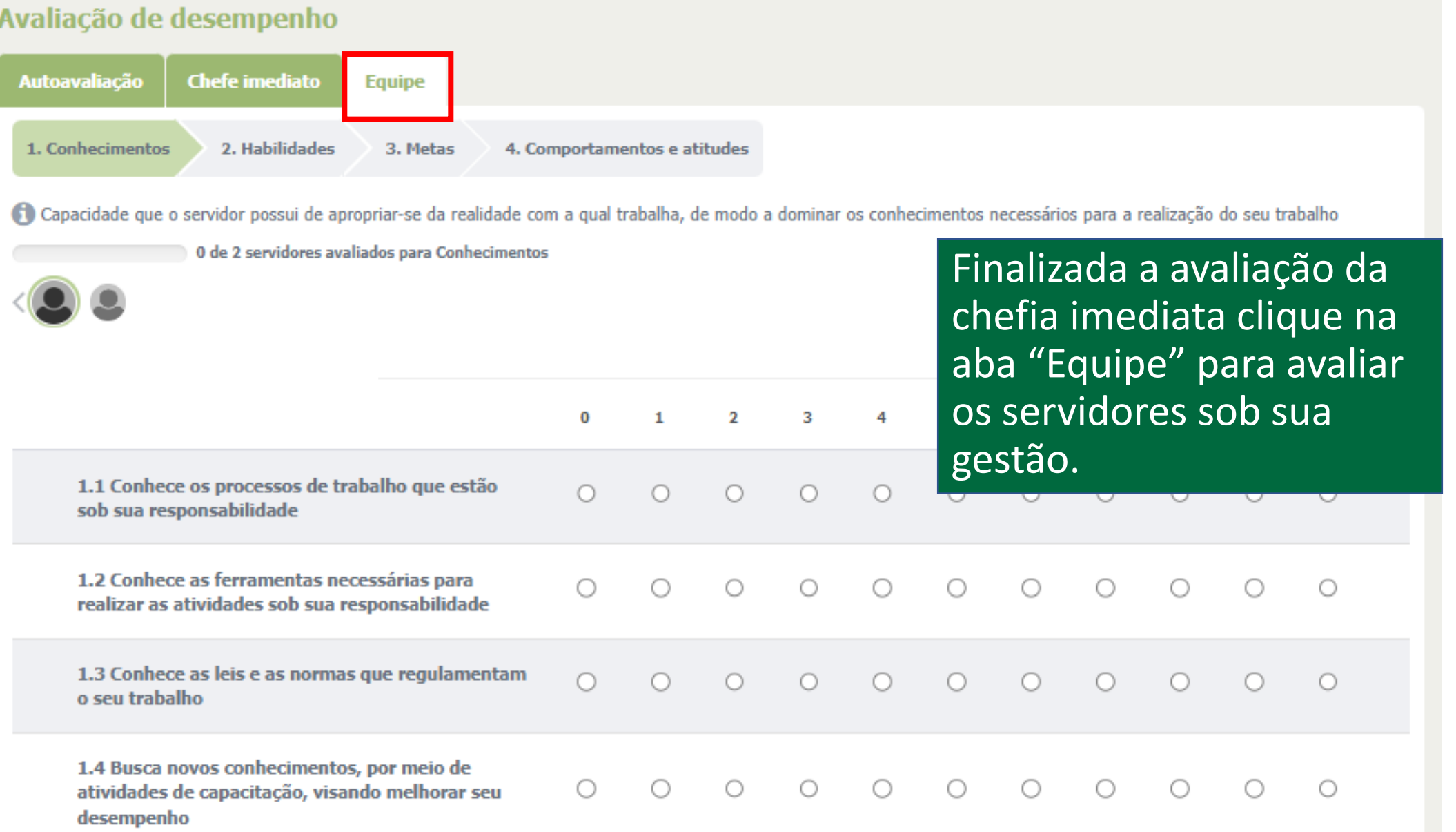

### Avaliação de desempenho

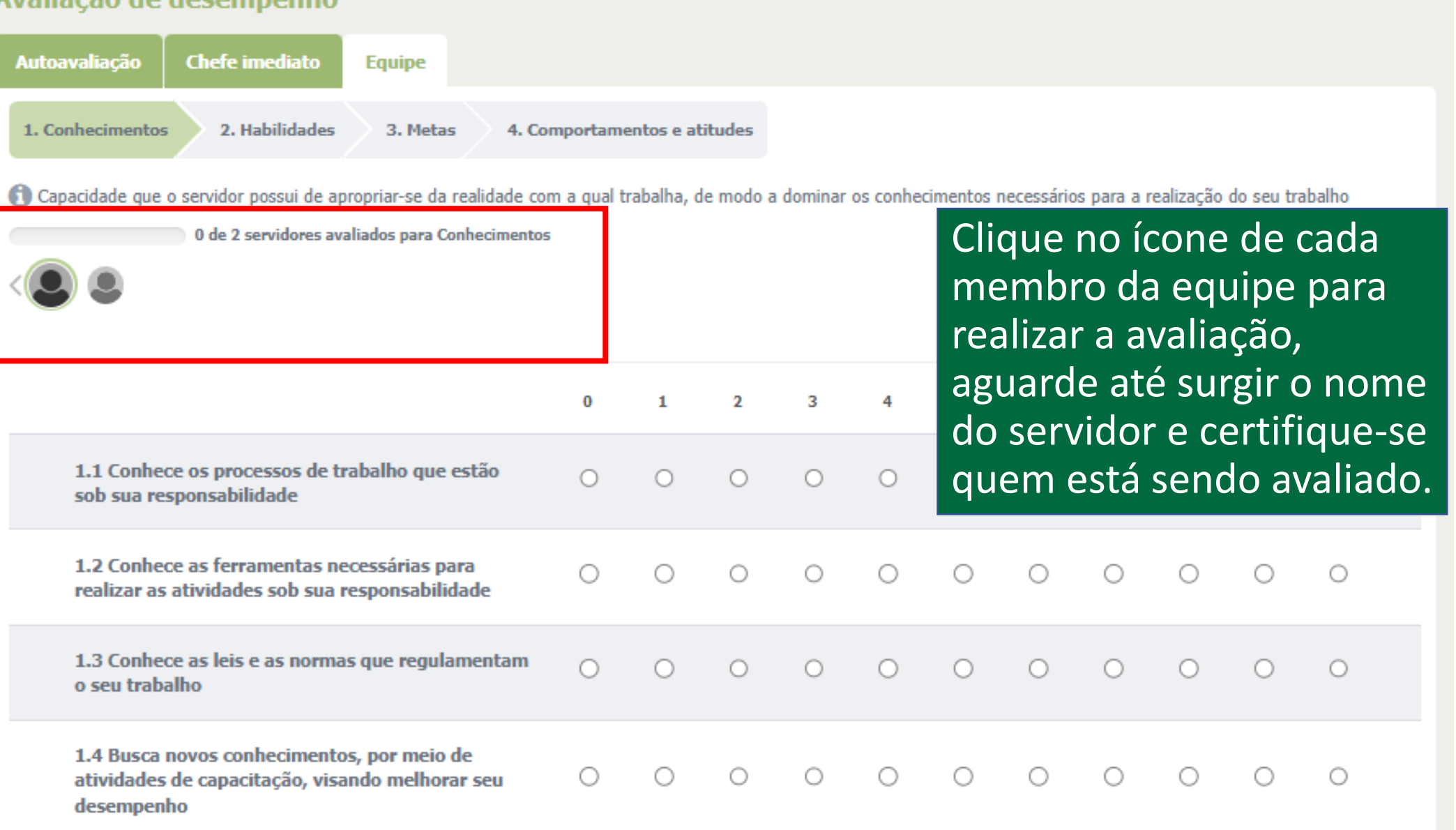

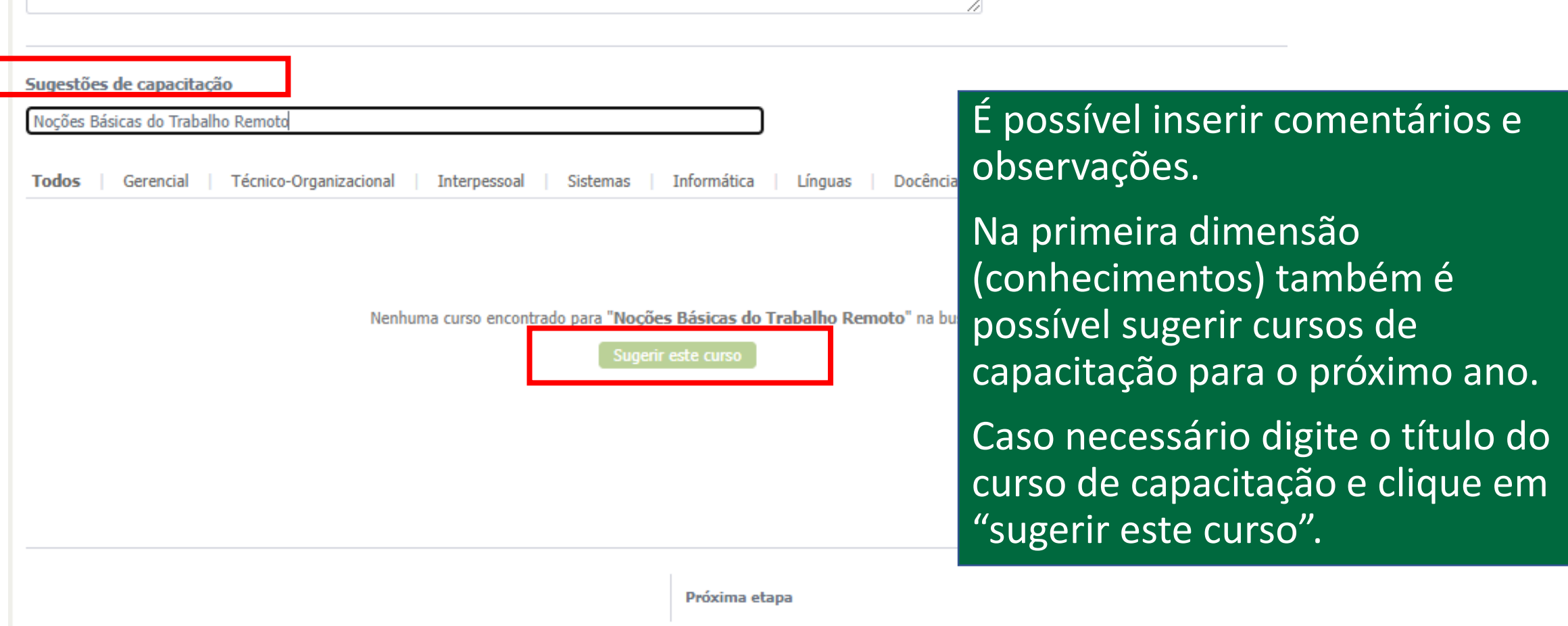

Comentários e observações:

## Avaliação de desempenho

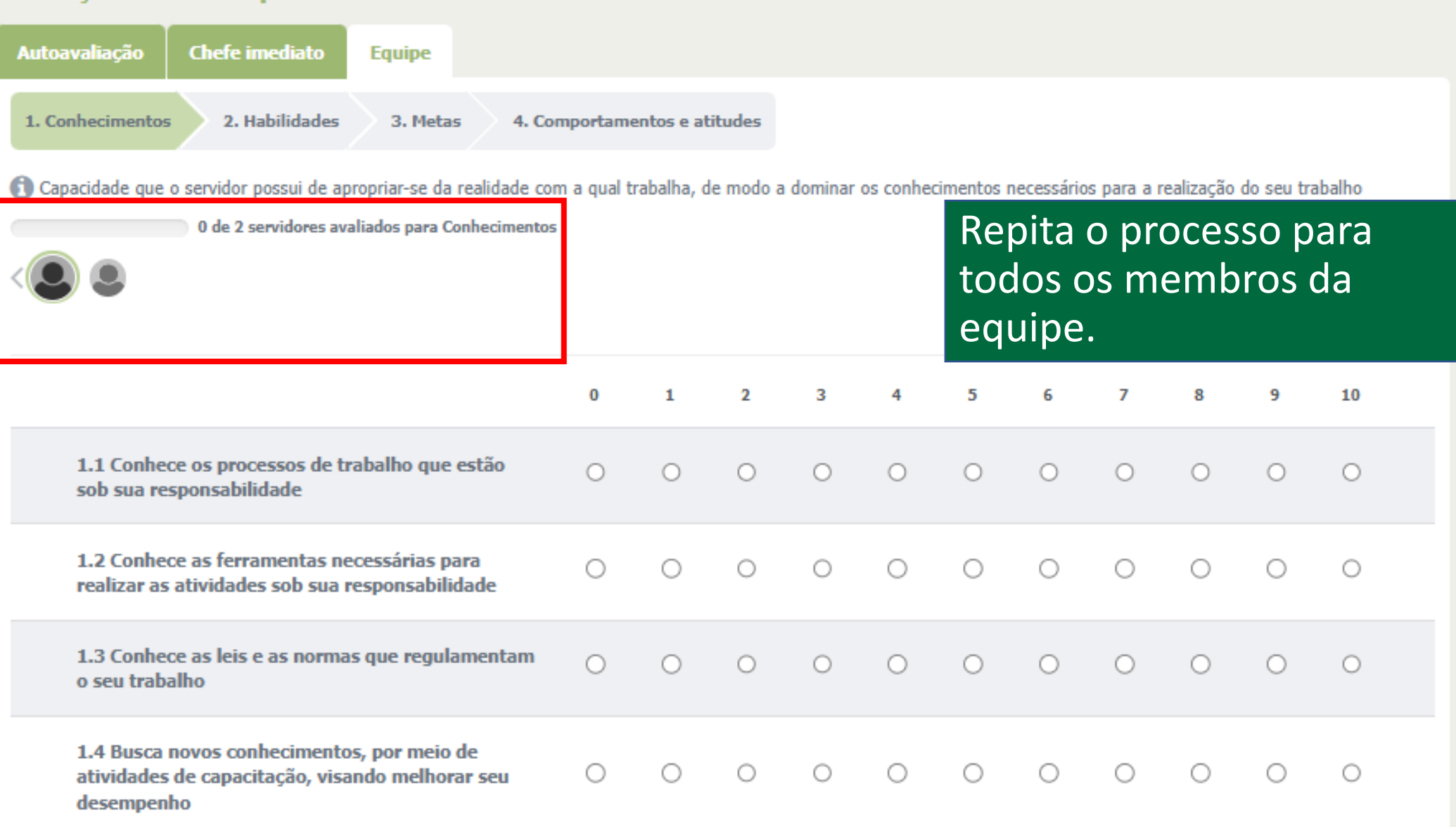

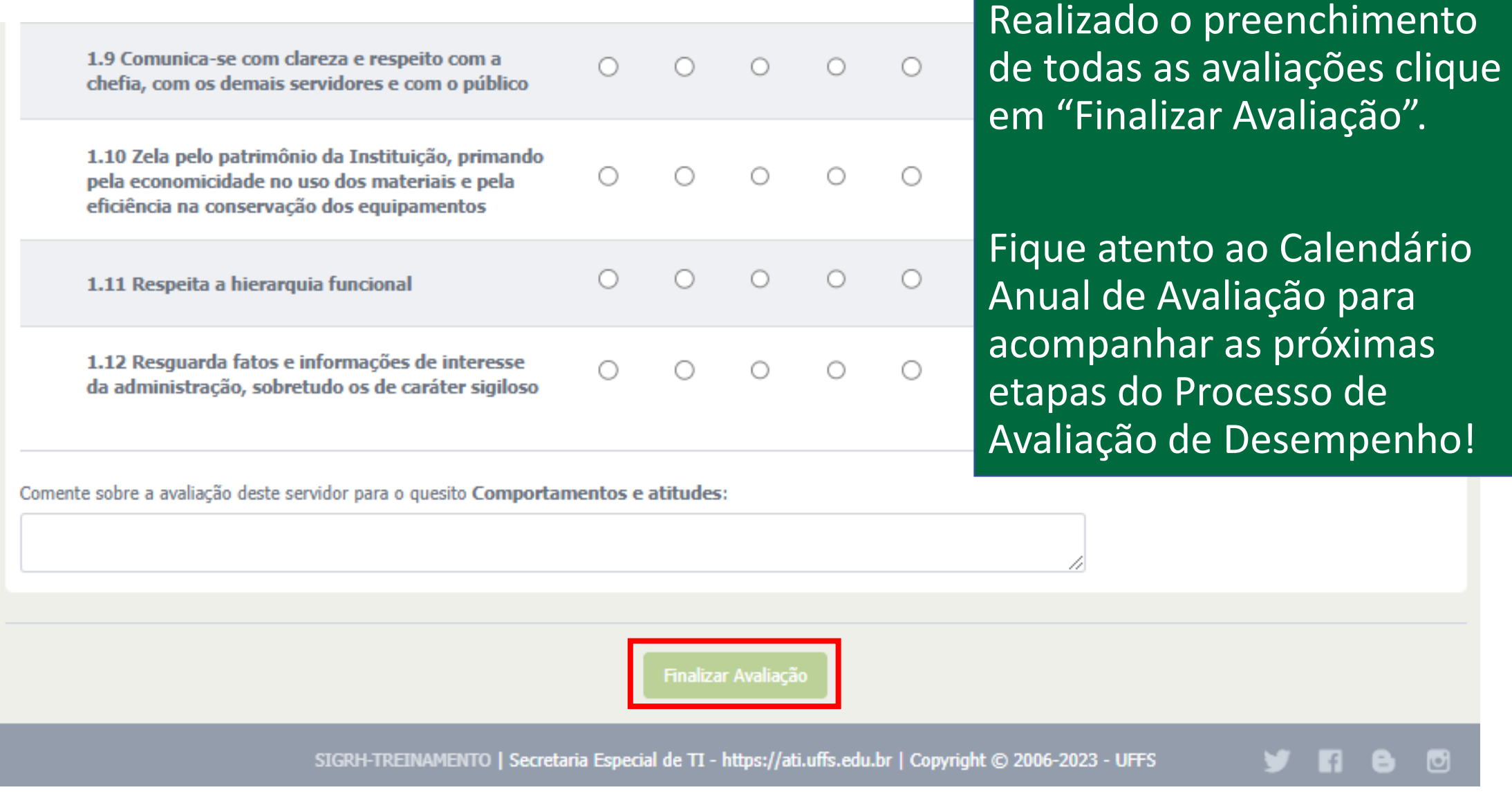

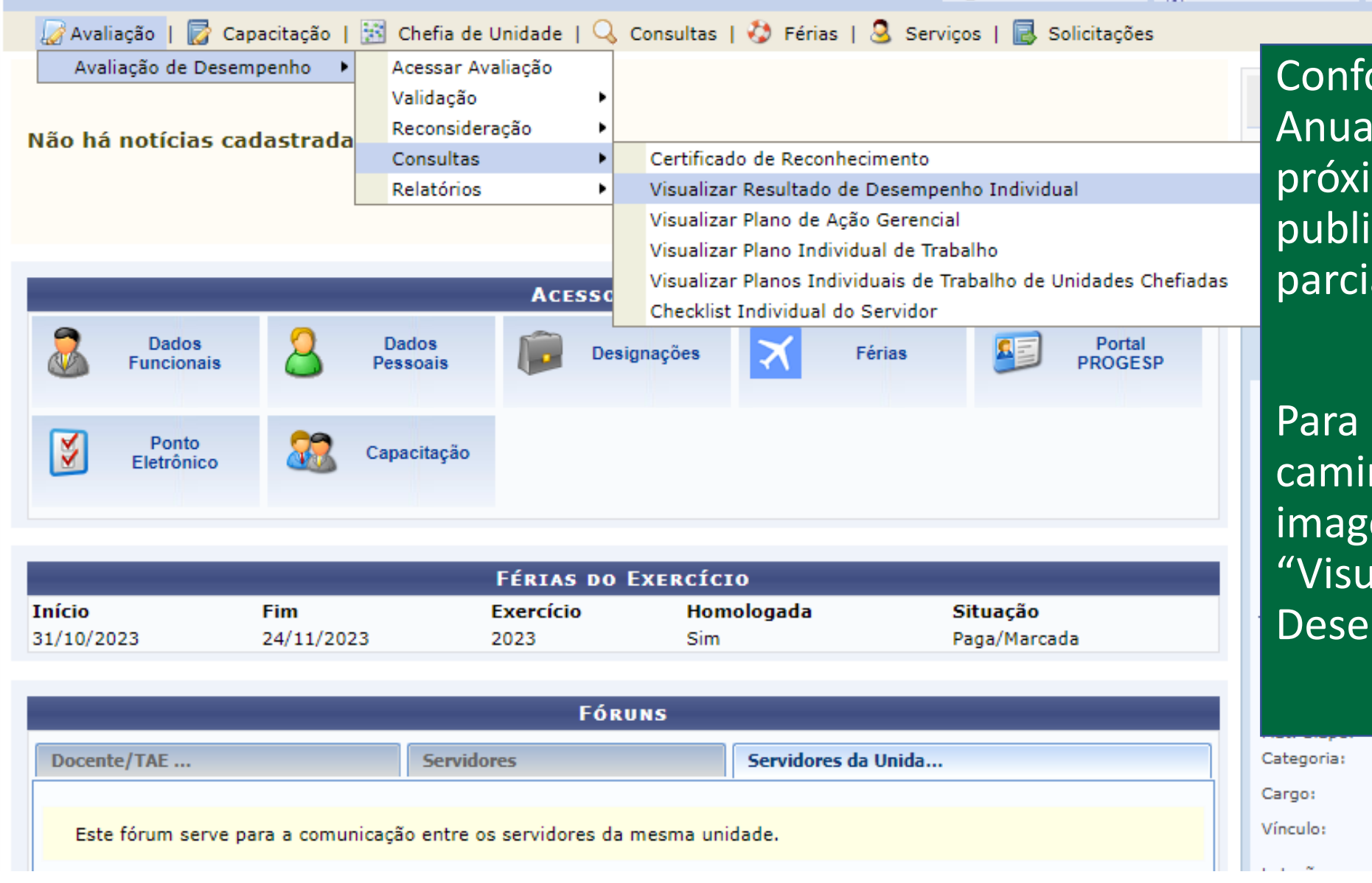

Conforme o Calendário Anual de Avaliação, a próxima etapa é a publicação dos resultados parciais.

 $\mathbb{R}$  *mean semi-*

**TUTTLE SPOT FINISH** 

Para acessar, siga o caminho apresentado na imagem e clique em "Visualizar Resultado de Desempenho Individual".

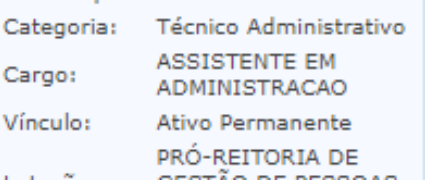

# Selecione o Calendário Anual de Avaliação atual e marque a opção de relatório "parcial". Clique em "gerar relatório".

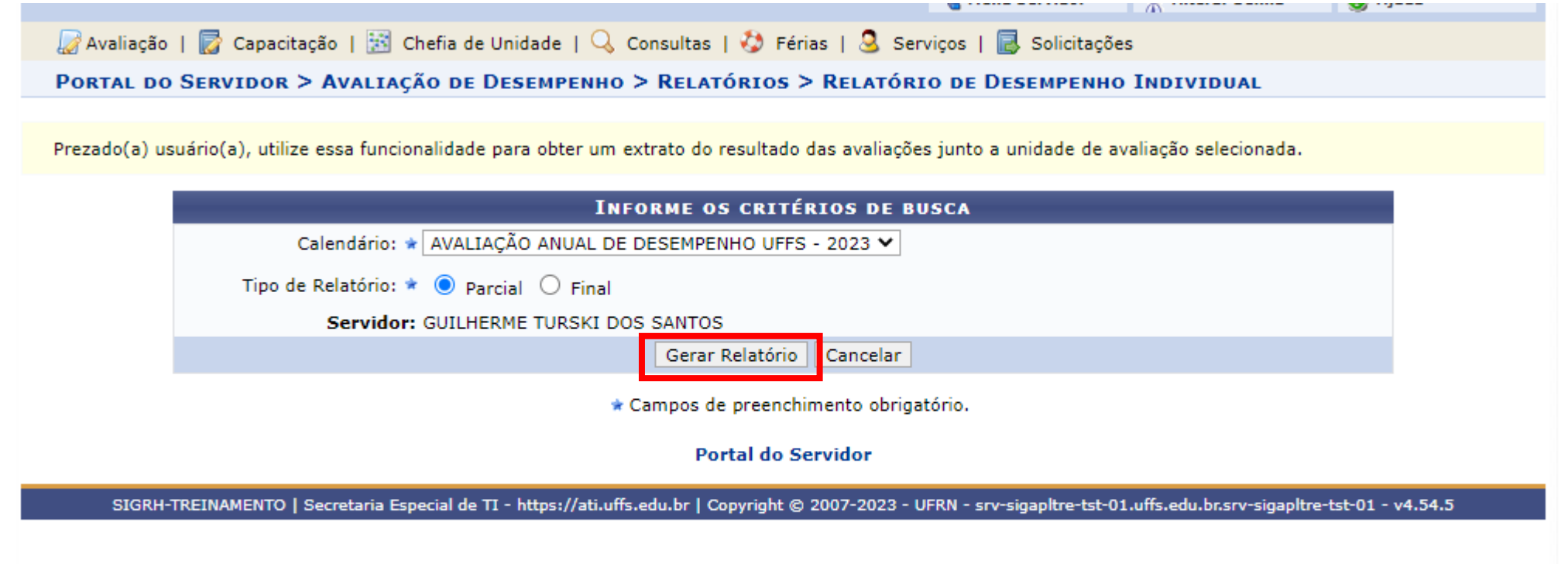

#### RELATÓRIO DE DESEMPENHO INDIVIDUAL (PARCIAL)

#### **Dados Pessoais/Funcionais**

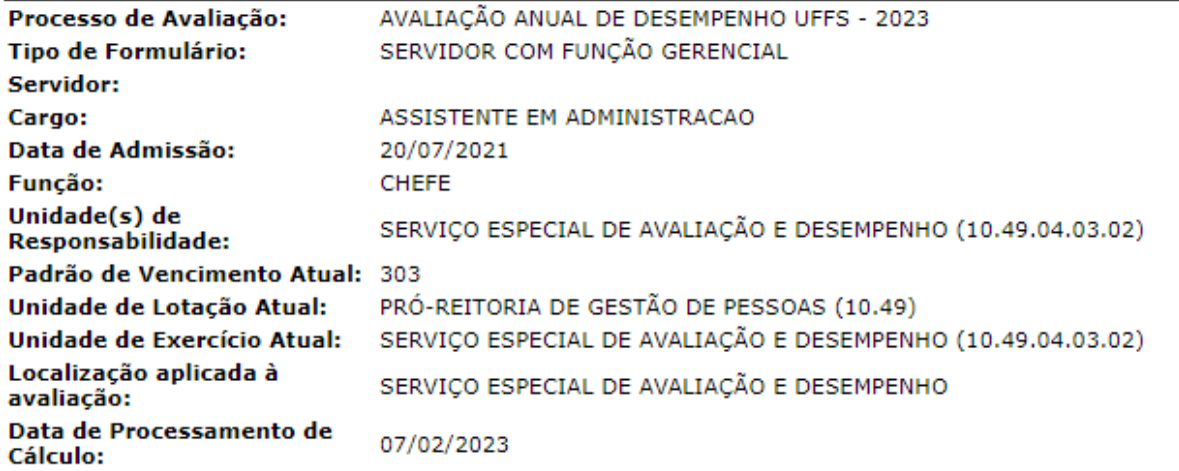

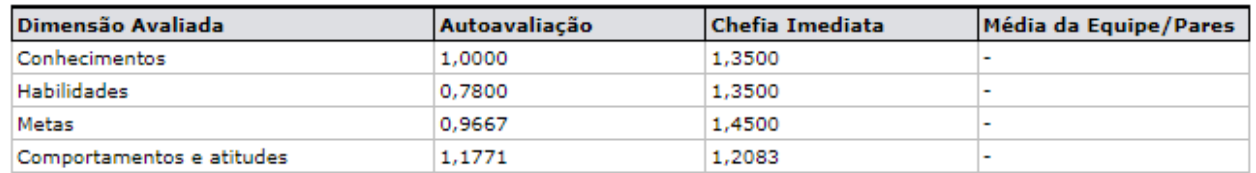

#### Resultado Parcial da Avaliação: 9.28 - Atende Plenamente

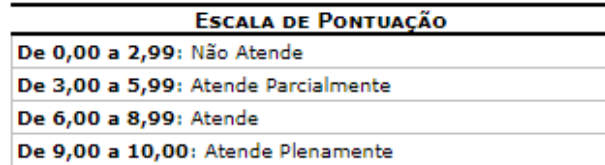

# O servidor deve consultar o resultado de sua avaliação.

Caso a avaliação esteja incompleta, deve-se regularizar as pendências no período destinado para o registro das Avaliações Incompletas.

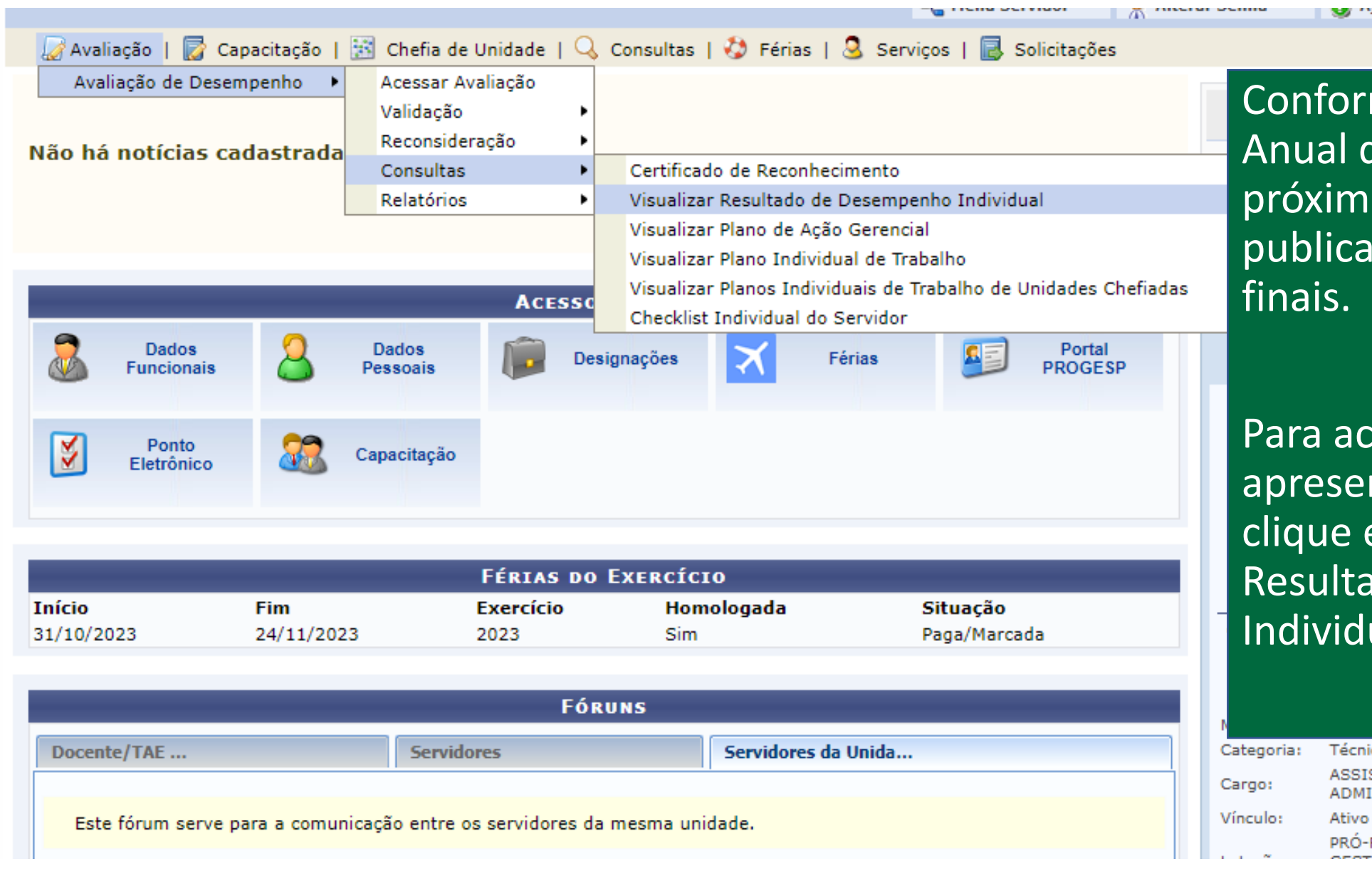

**TUTTLE SPOT FINISH** 

Conforme o Calendário Anual de Avaliação a próxima etapa é a publicação dos resultados

Para acessar, siga o caminho apresentado na imagem e clique em "Visualizar Resultado de Desempenho Individual".

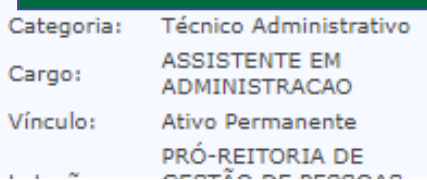

# Selecione o Calendário Anual de Avaliação atual e marque a opção de relatório "final". Clique em "gerar relatório".

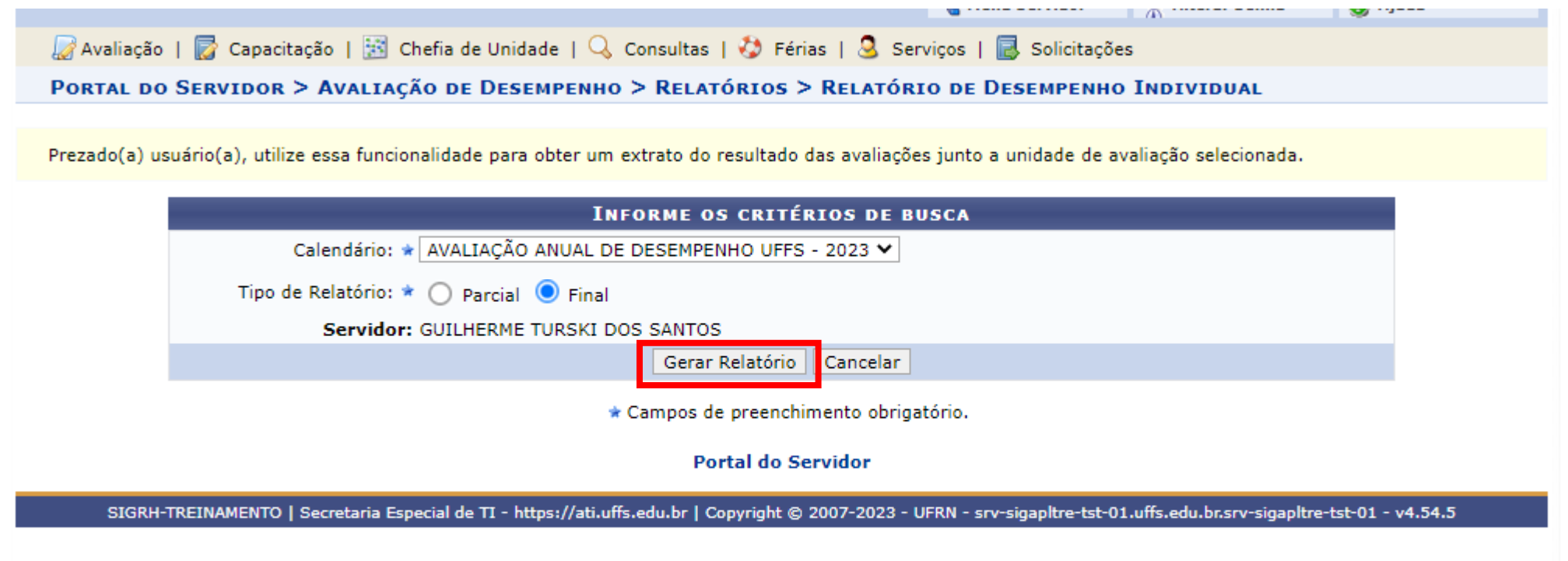

#### RELATÓRIO DE DESEMPENHO INDIVIDUAL (FINAL)

#### **Dados Pessoais/Funcionais**

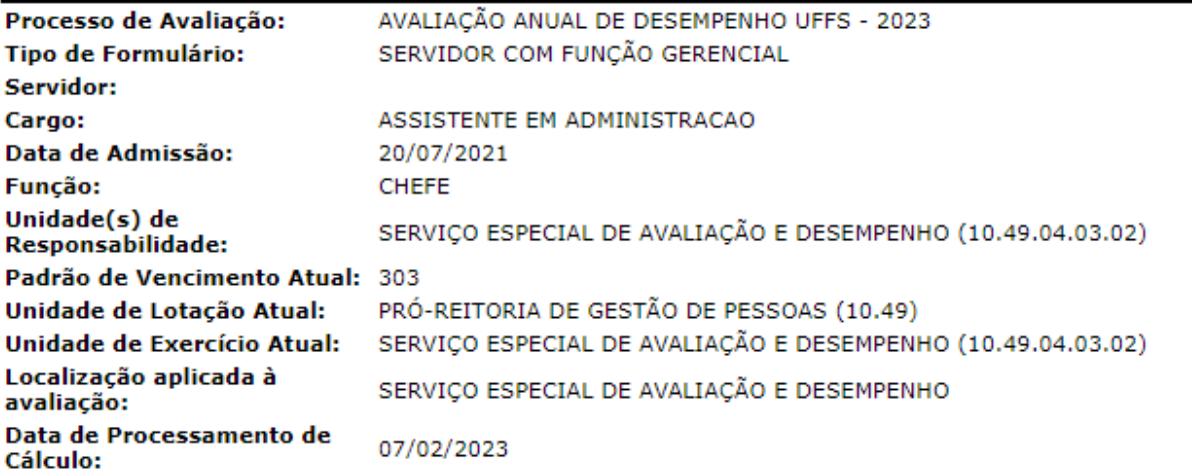

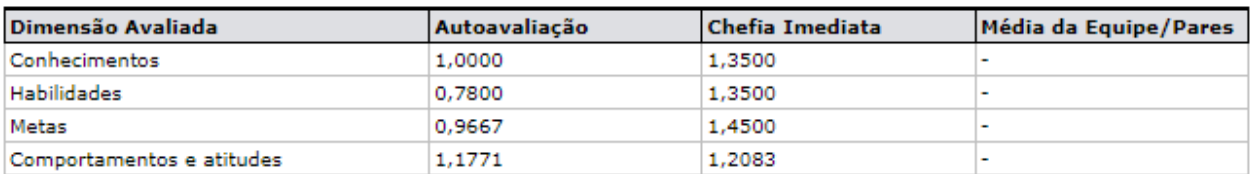

#### Resultado Final da Avaliação: 9.28 - Atende Plenamente

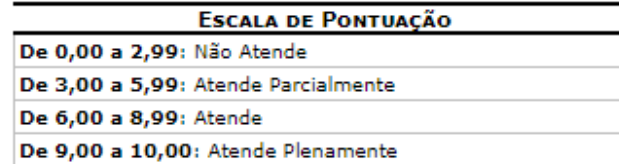

Após a disponibilização dos **resultados finais** da Avaliação de Desempenho, o servidor poderá apresentar pedido de reconsideração e/ou recurso, conforme detalhado no Manual do Servidor.

Fique atento ao Calendário Anual de Avaliação para acompanhar as próximas etapas do Processo de Avaliação de Desempenho!

É fundamental a realização da etapa de Análise e Feedback dos Resultados, realizada conforme manual de chefias!